## Step 13 - Part B – Change Title and Credits on Auto Movie Theme

- As I mentioned before, if you already have a
   Title before you do Auto Movie and then do
   Auto Movie, it changes the Title text size, etc.
   So, you may want to change the Title text to
   the original.
- Next is to Change Title from Auto Movie.

 You first double click on the Title text, like Venice and next is what happens.

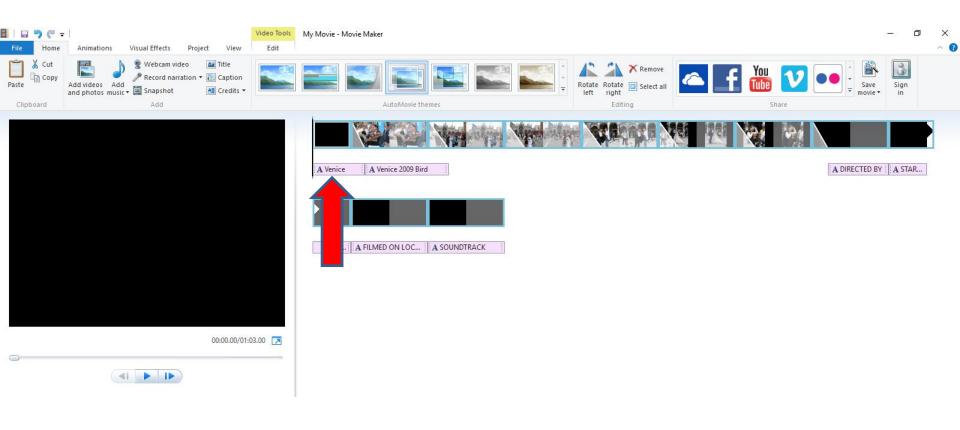

- You then see it and it is on the Text Tools page.
- You follow the same process as Step 8 Part A Add Title to change it. Next is a sample of original.

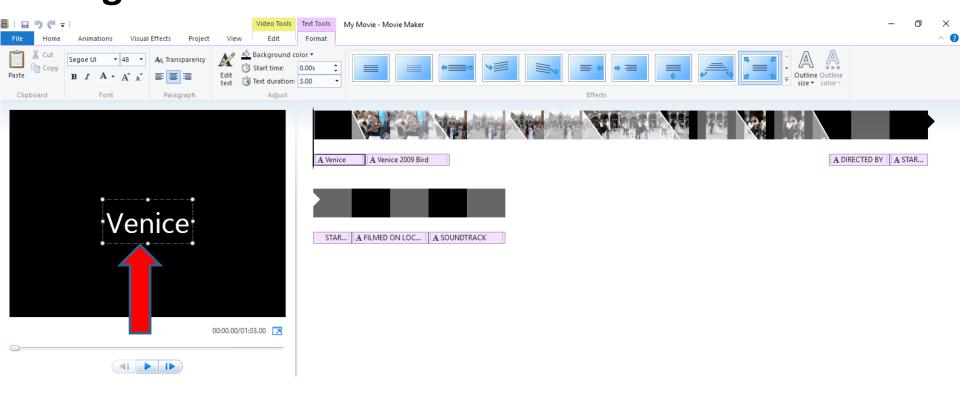

- Here is a sample of the original. I changed to Bold, Italic, size of 72 and the location.
- Next is to change Credits.

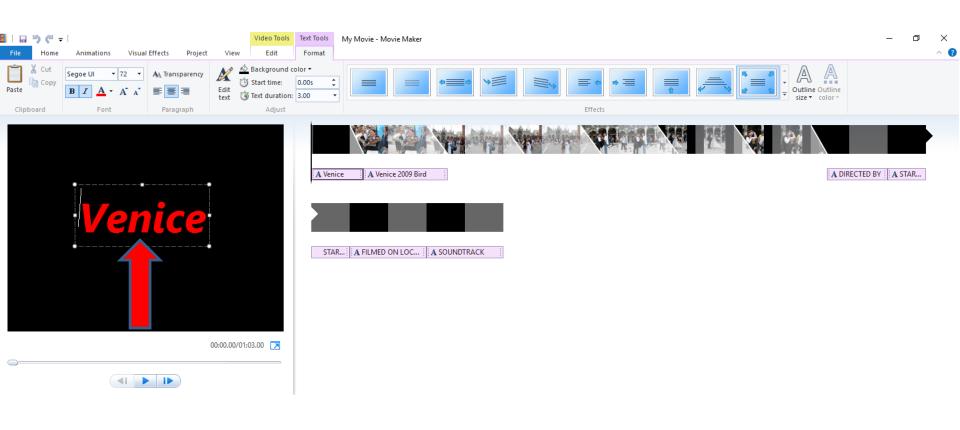

## Change Credit(s) is the same process as change Title.

- Note I don't like it, so I removed them.
- If you want to delete them, click on first Credit and then press Shift key and click on the last Credit to highlight them all.
- Then click on Del key to delete them.
- Next is a sample of highlight them all.

 Next is a sample of highlight them all by clicking on the first one and press and hold the Shift Key and click on the last one. Next is what happens when you click on the Delete key.

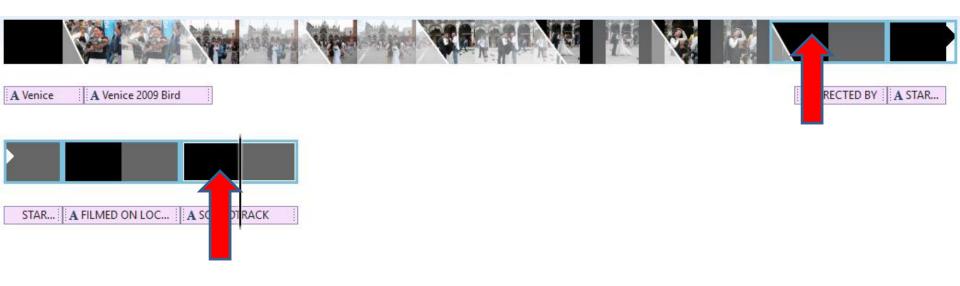

 When you click on the delete key, you don't see them. Next is how to just add Credit. Note – I like Title vs. Credit.

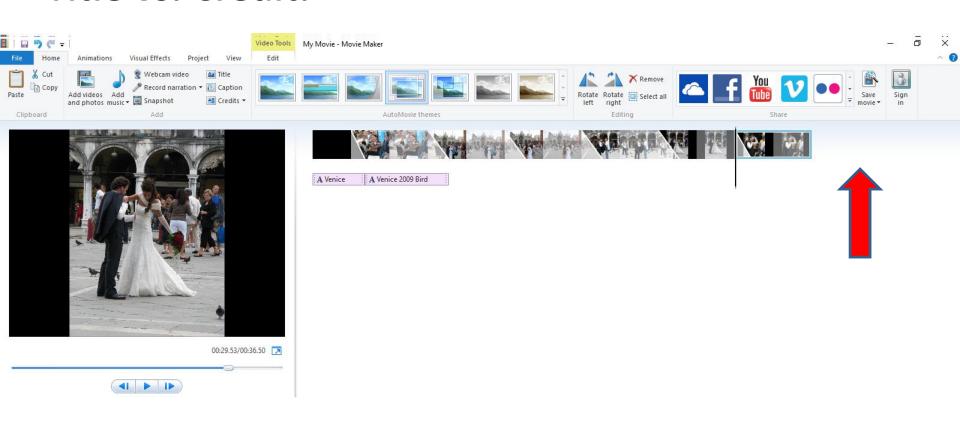

## Add Credit(s)

- If you want to add a Credit, you click on the last
  Photo and make sure you are on the Home page.
- Then click Credits or Drop Down and select one.
- Next is a sample of clicking on Credits.

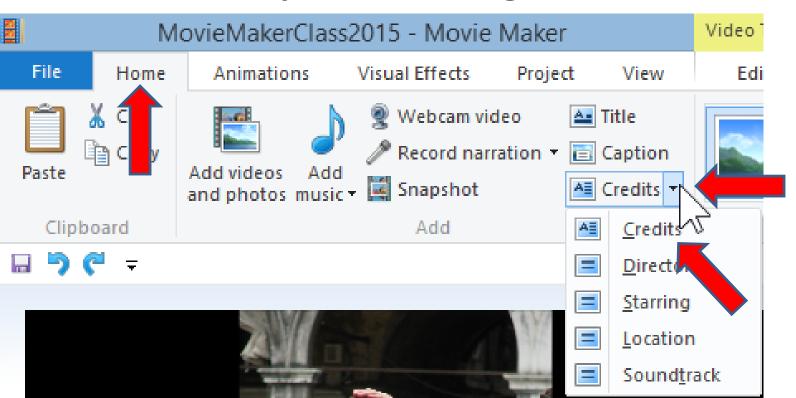

## You then see it.

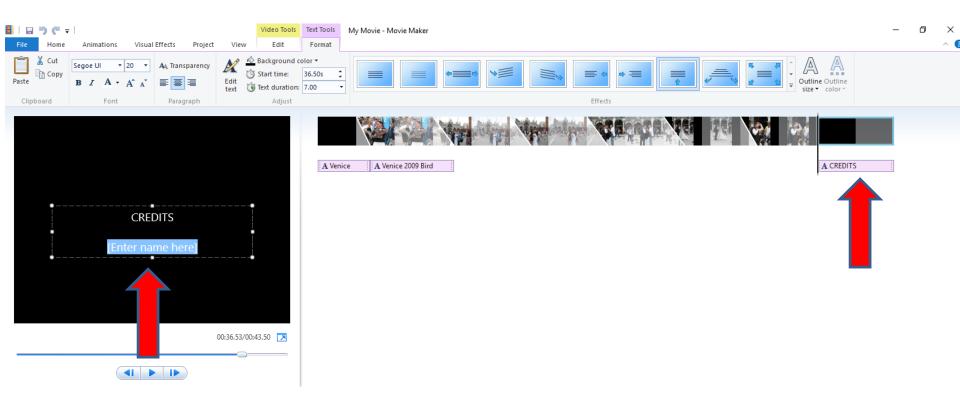

 You follow the same process with Title to make changes. This is the End of Step 13 – Part B.